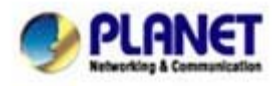

## **FAQ\_How to remote view HDVR-1600 by Android Phone**

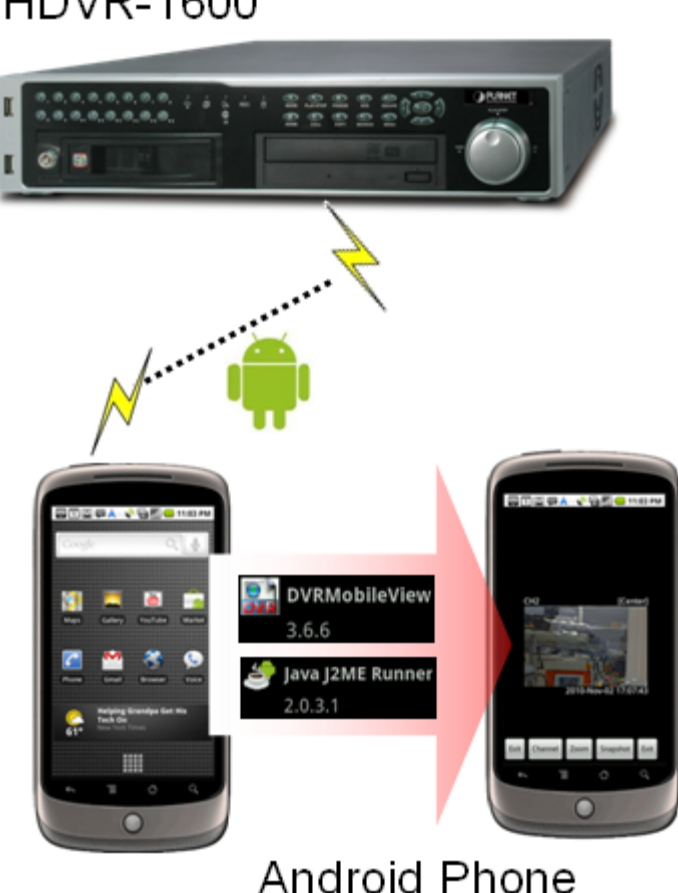

# **HDVR-1600**

#### **\*\*\* FW & Utility version List:**

HDVR-1600:v0574-0369-0613-5986 Android Phone: 2.1 OS Java J2ME Runner:2.0.3.1 DVRMobileView:3.6.6

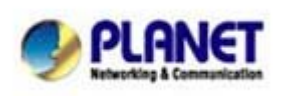

PLANET Technology Corporation 11F, No. 96, Min Chuan Road, Hsin Tien, Taipei, Taiwan, R.O.C. Tel: 886-2-2219-9518 Fax: 886-2-2219-9528 Email: support@planet.com.tw Web site:http://www.planet.com.tw

# **Install Java J2ME Runner and DVRMobileView**:

- **Step1.** Decompress the **Android.zip**, you will see the two files "**Java J2ME Runner 2.0.3.1.apk**" and "**DVRMobileView 3.6.6**.apk".
- **Step2.** Install "**Java J2ME Runner 2.0.3.1.apk**" and "**DVRMobileView 3.6.6.apk**" to your Andorid Phone.

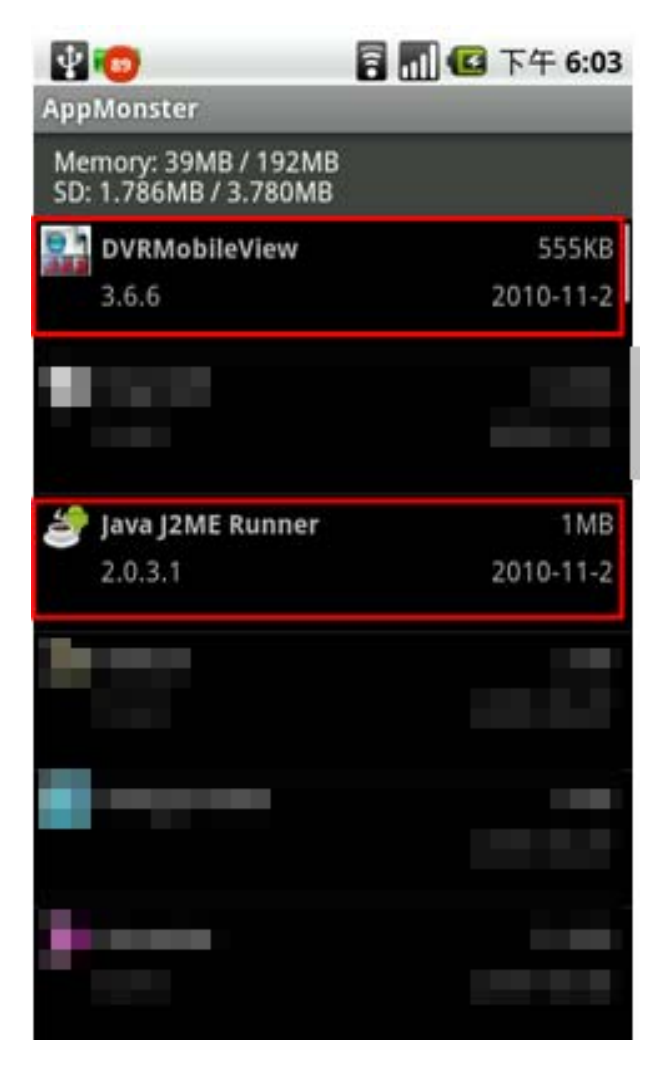

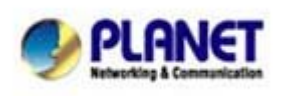

PLANET Technology Corporation 11F, No. 96, Min Chuan Road, Hsin Tien, Taipei, Taiwan, R.O.C. Tel: 886-2-2219-9518 Fax: 886-2-2219-9528 Email: support@planet.com.tw Web site:http://www.planet.com.tw

# **Setup the HDVR-1600 on DVRMobileView software**:

**Step1.** Open the DVRMobileView software.

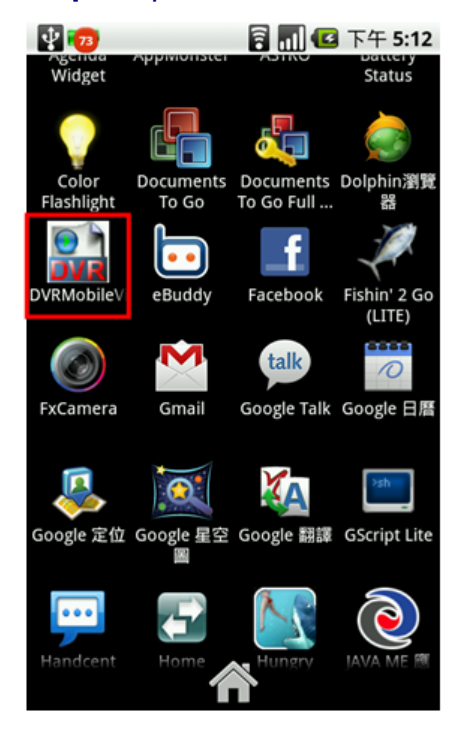

### **Step2.** Select the "**Connect to device…**".

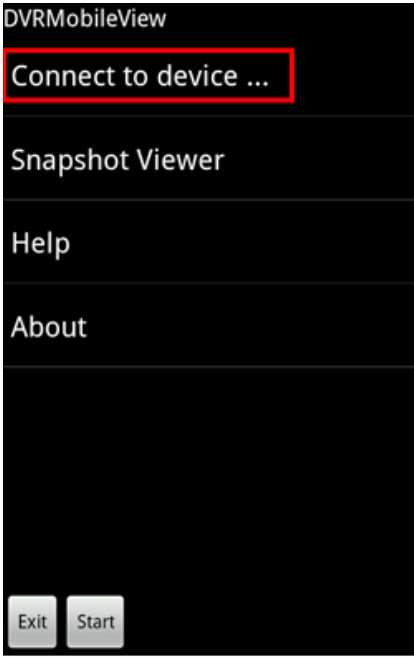

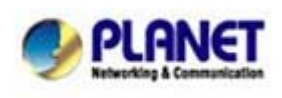

PLANET Technology Corporation 11F, No. 96, Min Chuan Road, Hsin Tien, Taipei, Taiwan, R.O.C. Tel: 886-2-2219-9518 Fax: 886-2-2219-9528 Email: support@planet.com.tw Web site:http://www.planet.com.tw

**Step3.** Press the "**New**" button to add the New Device.

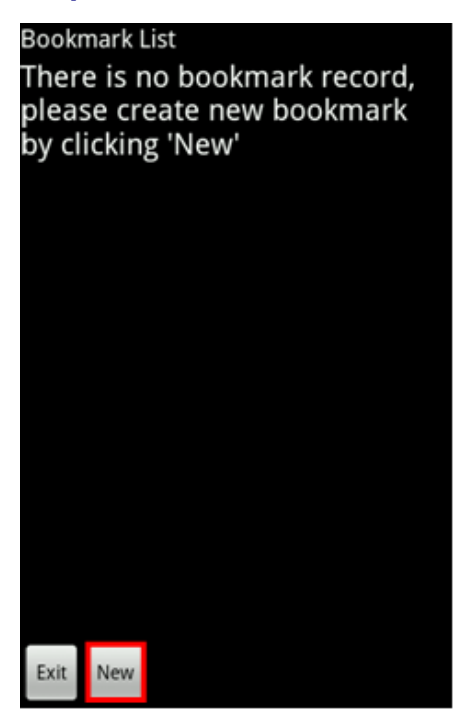

## **Step4.** Key in the "**Bookmark Nam**e" and select "**DVR**".

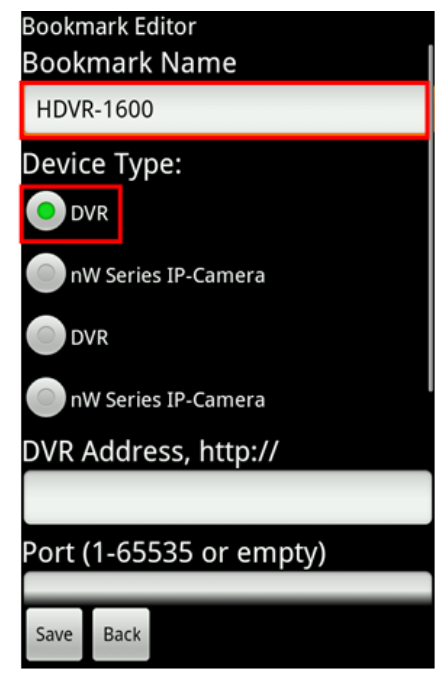

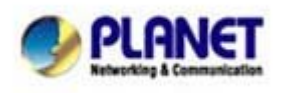

PLANET Technology Corporation 11F, No. 96, Min Chuan Road, Hsin Tien, Taipei, Taiwan, R.O.C. Tel: 886-2-2219-9518 Fax: 886-2-2219-9528 Email: support@planet.com.tw Web site:http://www.planet.com.tw

### **Step5.**

- (1) Key in your HDVR-1600 "**IP-Address**".
- (2) Set the Port to "**80**" (default)
- (3) Set the Username "**admin**" (default)
- (4) Set the Password "**1234**" (default)
- (5) Press "**Save**" button to save setting. **Bookmark Editor**

nW Series IP-Camera

DVR Address, http://

1 210.66.155.89

Port (1-65535 or empty)

2. 80

**User Name** 

3. admin

Password

Back

 $\cdots$ 

4

**Note** 

The user name and password are case sensitive.

5. Save

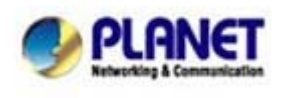

PLANET Technology Corporation 11F, No. 96, Min Chuan Road, Hsin Tien, Taipei, Taiwan, R.O.C. Tel: 886-2-2219-9518 Fax: 886-2-2219-9528 Email: support@planet.com.tw Web site:http://www.planet.com.tw

**Step6.** After setting complete, you will see the your device name on the "**Bookmark List**", then select the your device.

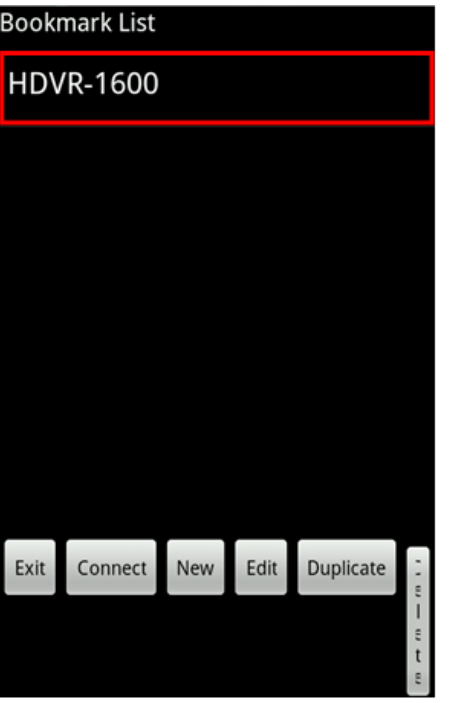

### **Step7.** Select the "**Live Monitoring**".

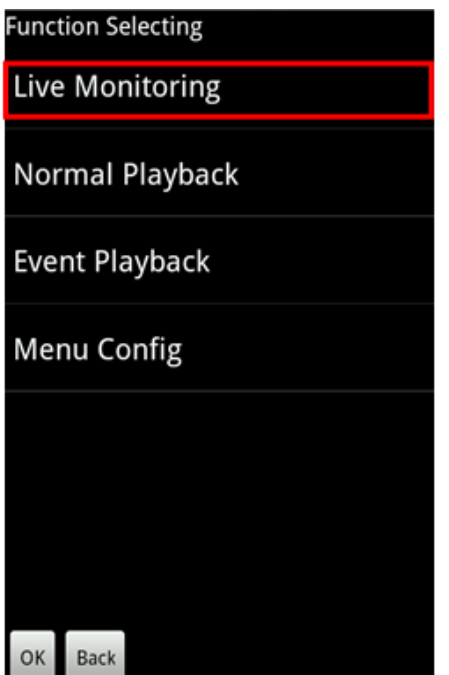

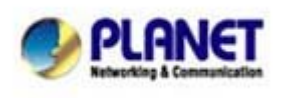

PLANET Technology Corporation 11F, No. 96, Min Chuan Road, Hsin Tien, Taipei, Taiwan, R.O.C. Tel: 886-2-2219-9518 Fax: 886-2-2219-9528 Email: <u>support@planet.com.tw</u><br>Web site:<u>http://www.planet.com.tw</u>

#### **Step8.** Select the "**Channel**" you wan to view.

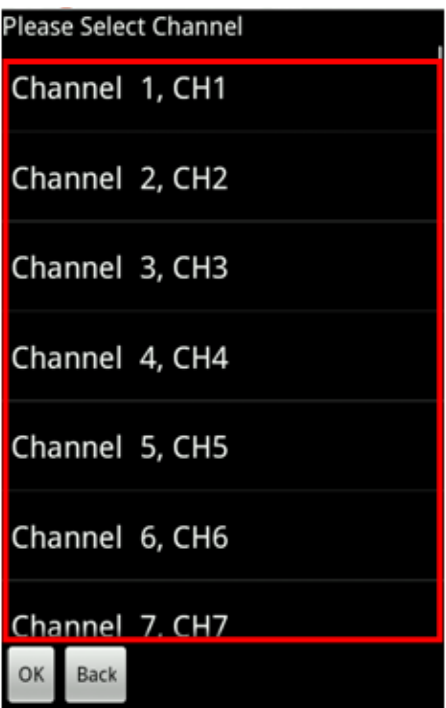

**Step9.** Then you will see the IP-Camera screen show on your Android phone.

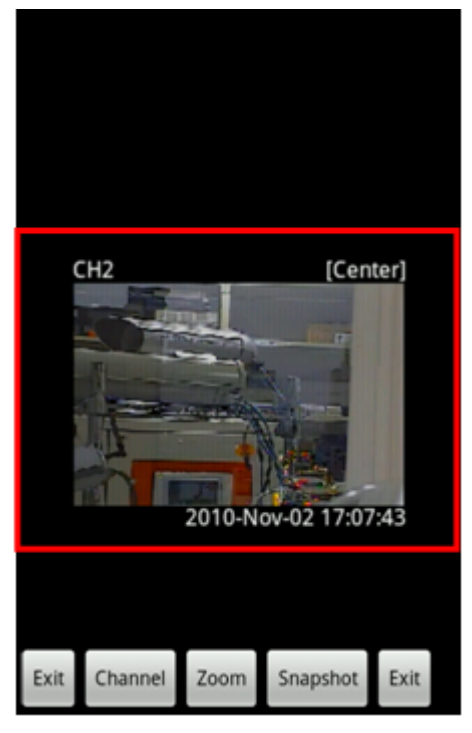

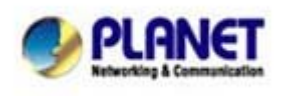

PLANET Technology Corporation 11F, No. 96, Min Chuan Road, Hsin Tien, Taipei, Taiwan, R.O.C. Tel: 886-2-2219-9518 Fax: 886-2-2219-9528 Email: support@planet.com.tw Web site:http://www.planet.com.tw